## **How to Access Degree Works**

There are 2 ways to access Degree Works.

1. Visit my.utsa.edu and click on DegreeWorks under Student Resources

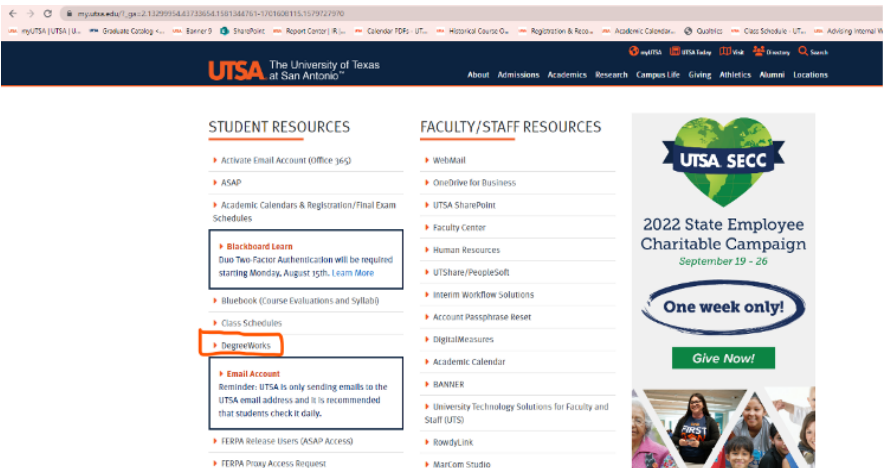

a. Use your MyUTSA ID and Passphrase to log in.

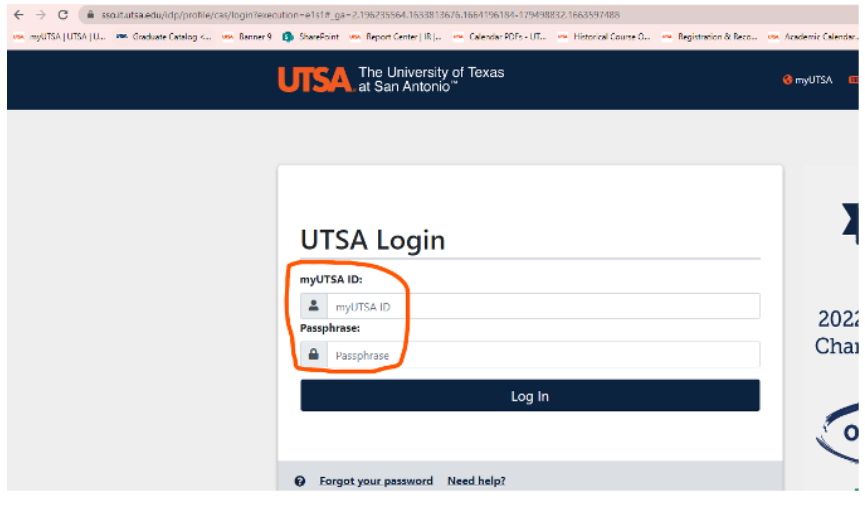

b. Once you log in your DegreeWorks plan will populate.

## 2. Access DegreeWorks through ASAP.

#### a. Log into ASAP, click on Student Services and then DegreeWorks.

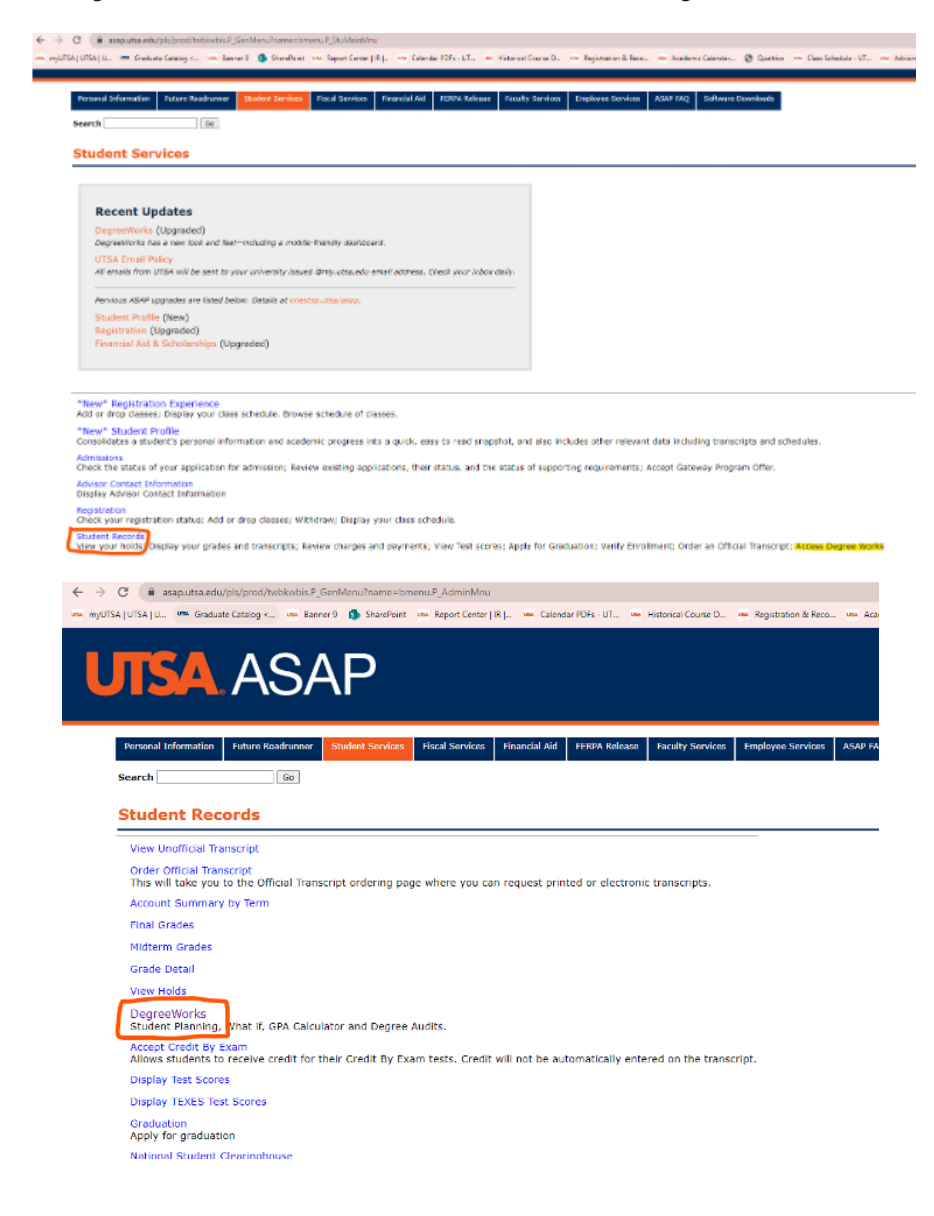

# b.Your DegreeWorks plan will populate.

### **Blank DegreeWorks example:**

The University of Texas at San Antonio

#### The University of Texas at San Antonio

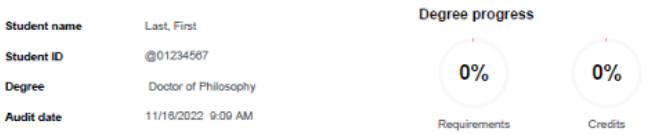

Level Doctoral-Graduate Classification Doctoral Major YOUR MAJOR Minor (no minor) Program YOUR PROGRAM College YOUR PROGRAM COLLEGE Catalog (Your catalog term) Holds (Academic holds will appear here)

**INCOMPLETE** 

#### **Dearee in Doctor of Philosophy**

Credits required: 48 (Your Program hours will be listed)

Unmet conditions for this set of requirements: 48 hours are required. You currently have 0, you still need 48 more hours.

\*\*\*Please note that DegreeWorks has not been validated for graduate degrees. Please contact your advisor if you have any questions about your degree progress.""

O Your GPA is below 3.0 - please see an advisor

O Major Requirements

Still needed: See Major in YOUR MAJOR section

**INCOMPLETE** 

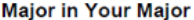

Credits required: 48 Credits applied: 0 GPA: 0.00

Unmet conditions for this set of requirements: 48 hours are required. You currently have 0, you still need 48 more hours.

All courses must be completed with a grade of 'B' or better.

O Your Major Requirements will be listed here

O Course Title

Still needed: 1 Class in Course number (i.e. COU 6003)

# **UTSA** The Graduate School

# **How to print a PDF**

1. Click on the Print Icon on the top right corner of your DegreeWorks

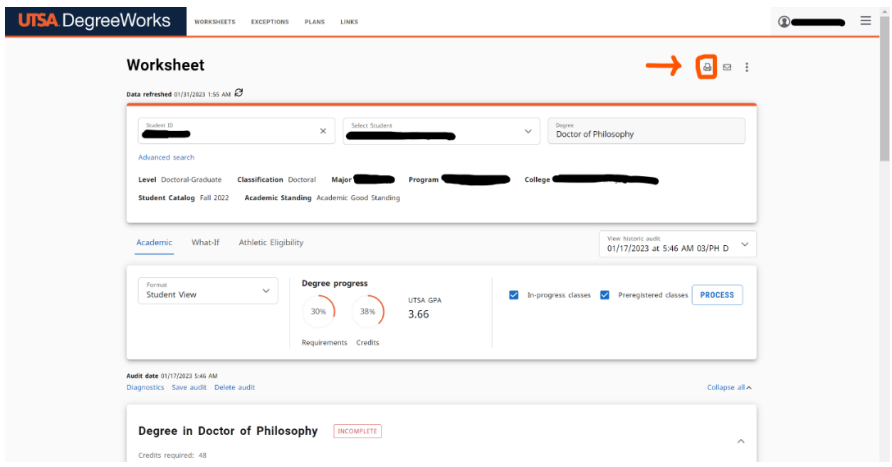

2. A Choose Dimensions box will open. Preferred PDF Dimensions: Letter – Portrait (8.5in  $X$  11in). a. Click Open PDF.

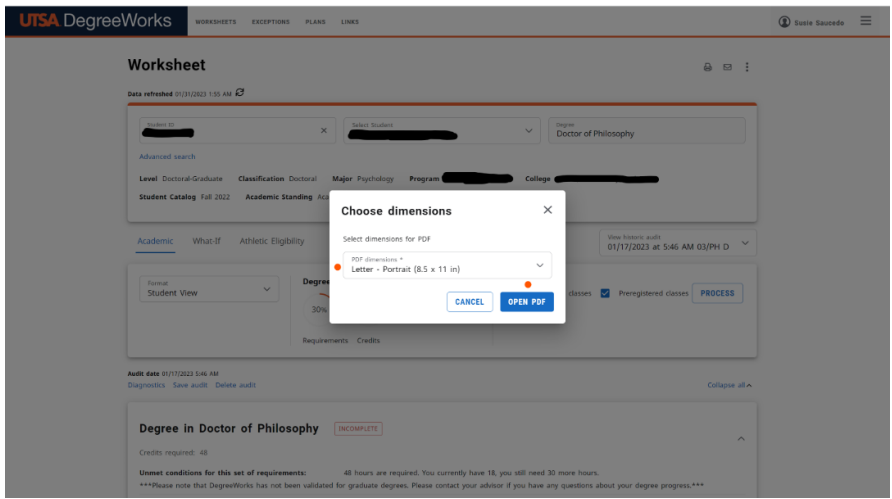

# **UTSA** The Graduate School

3. Adobe Acrobat PDF will open.

a. As a student you have access to Adobe Suite. If you need assistance installing it to your computer contact [Tech Café](http://utsa.edu/techsolutions/techcafe/)  [\(utsa.edu/techsolutions/techcafe/\)](https://www.utsa.edu/techsolutions/techcafe/).

### 4. In Adobe Acrobat: a. Click on the Print icon

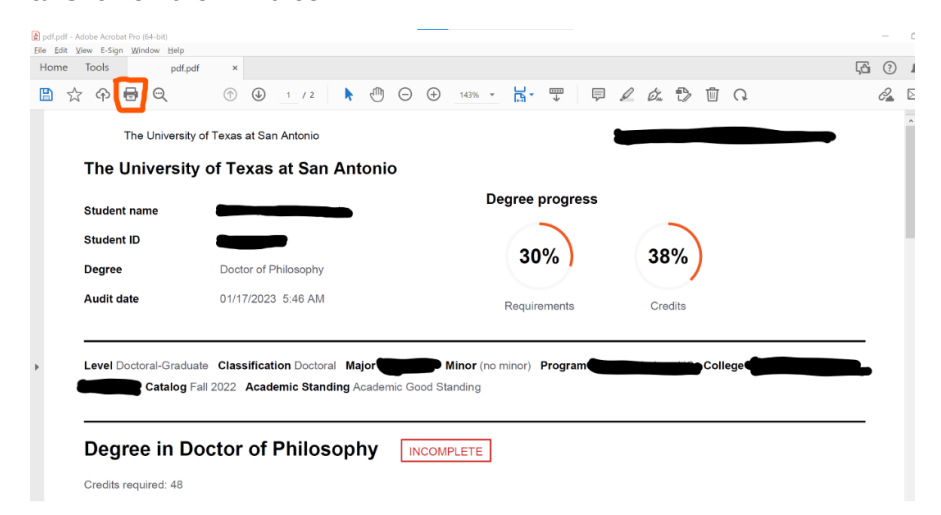

## b. Make sure printer states: Adobe PDF then click Print.

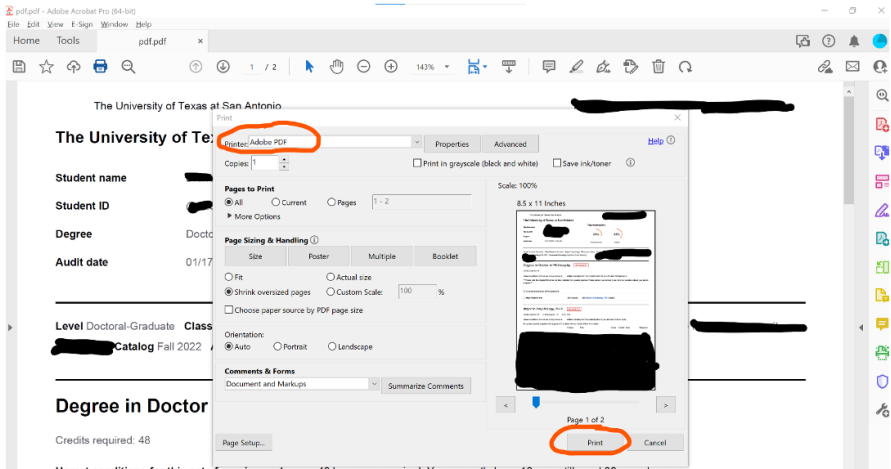

t conditions for this set of requirements: 48 hours are required. You currently have 18, you still need 30 more hours.

\*\*\*Please note that DegreeWorks has not been validated for graduate degrees. Please contact your advisor if you have any questions about your degree progress.\*

# **UTSA**. The Graduate School

c. Save PDF File As box will open. Choose your file name and location then click Save.

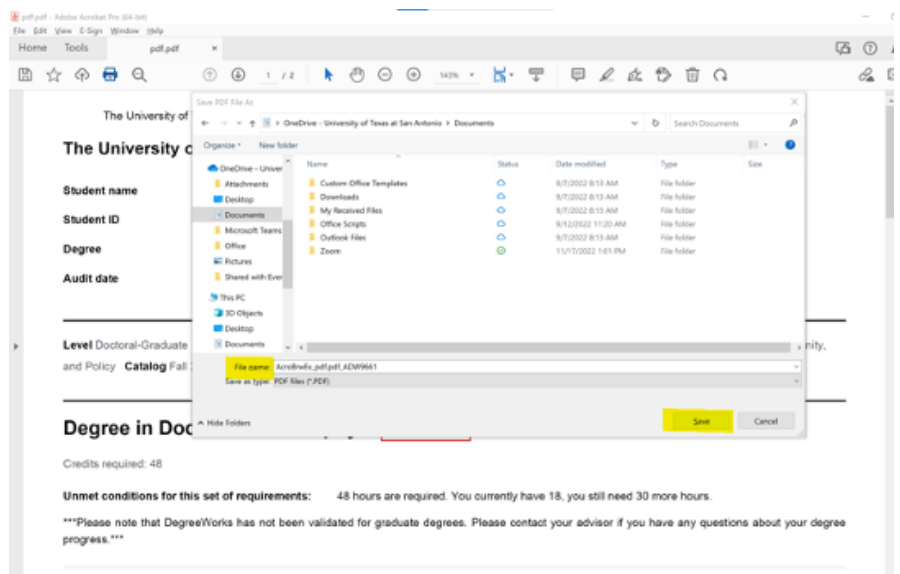

d. This PDF will be used to upload into your IDP.